#### **GROHE SENSE GUARD**

**DESIGN + ENGINEERING GROHE GERMANY**

INT00018/ÄM 238835/08.18

......8

.... 13

**F**

......3

www.grohe.com

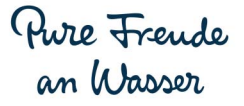

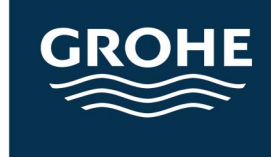

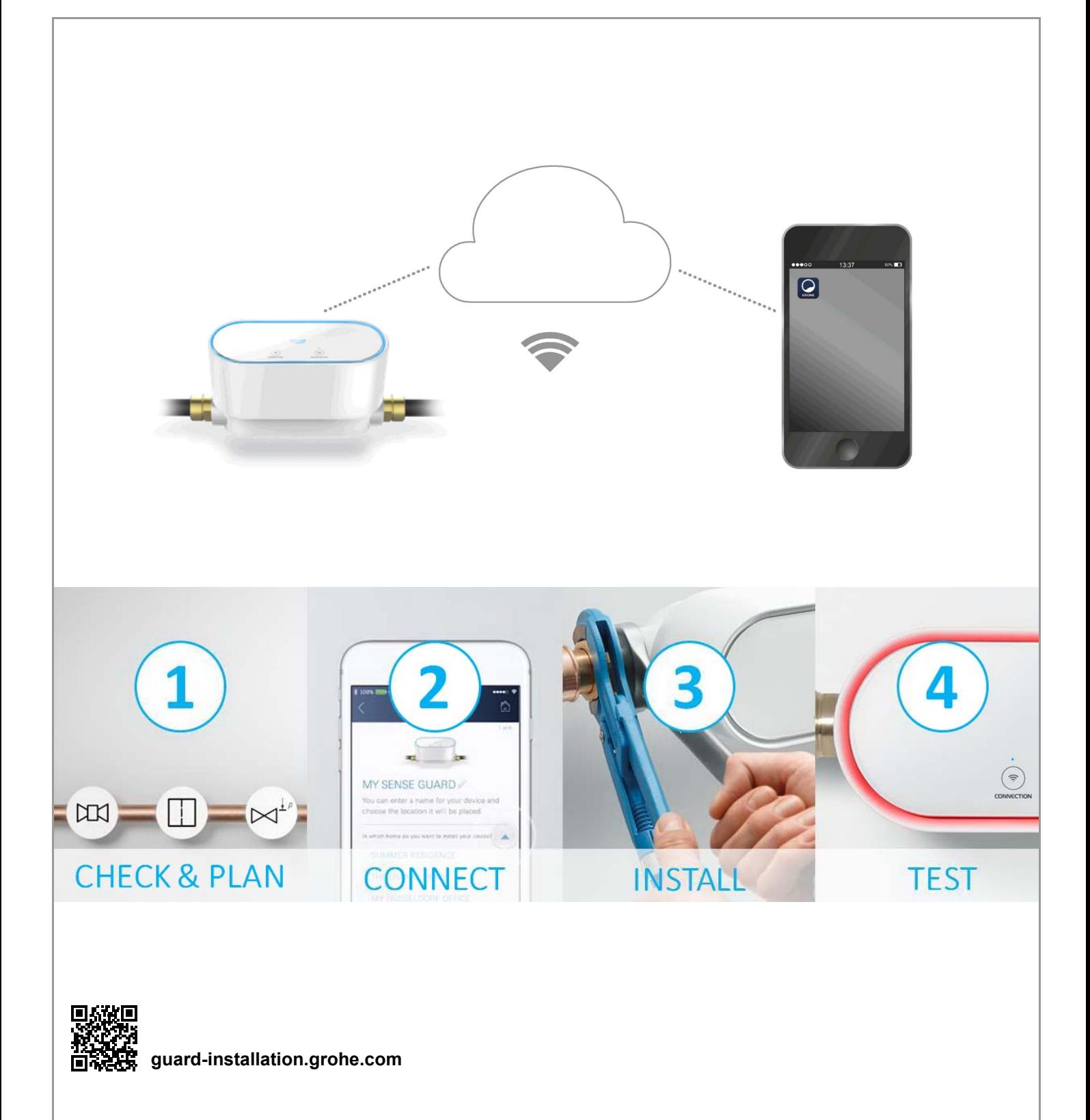

....18

.... 23

**RUS** ....28

<span id="page-1-0"></span>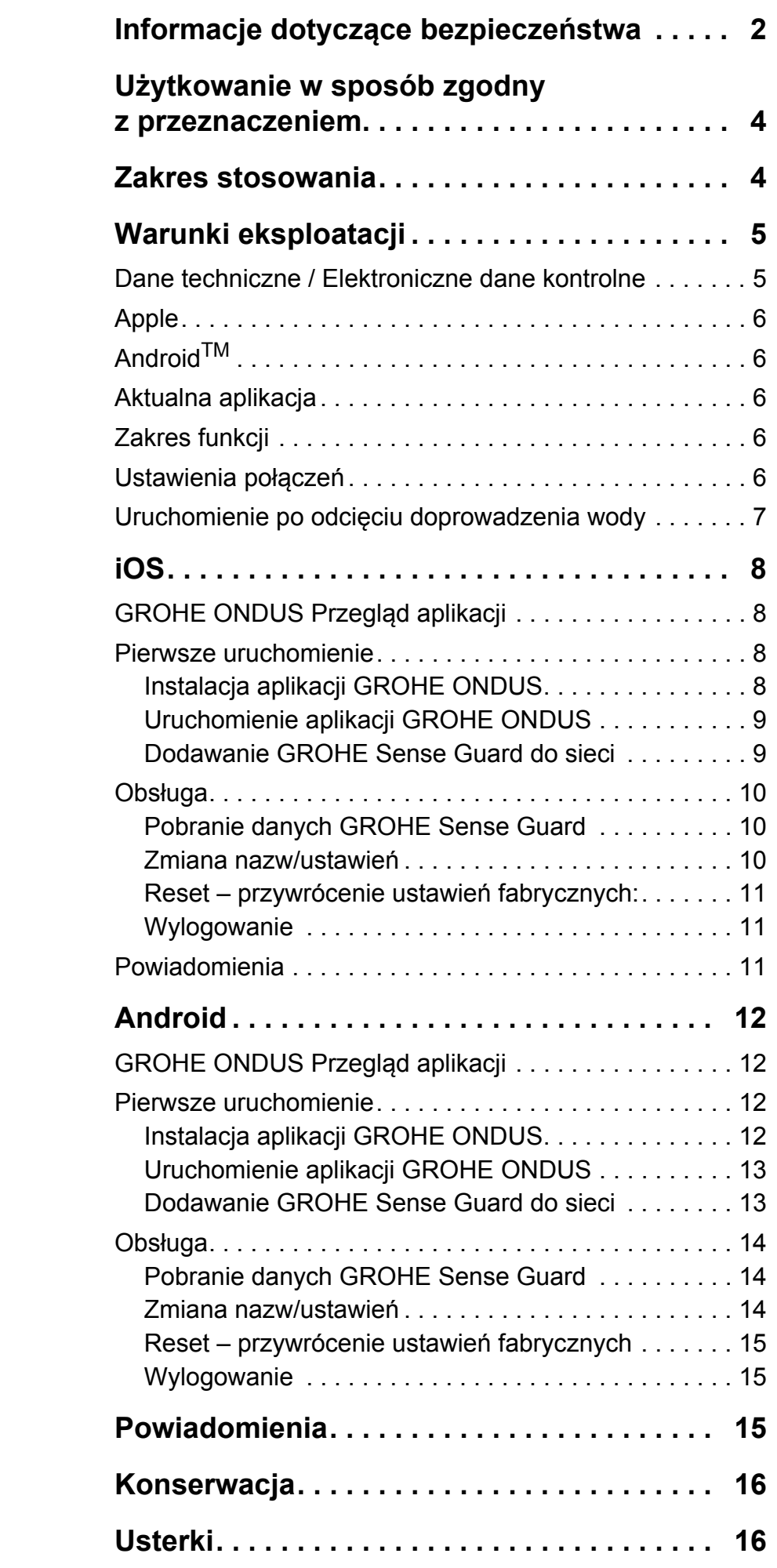

 $\left\langle \right\rangle$ 

 $\sum_{i=1}^{n}$ 

**[1](#page-2-1)**

<span id="page-2-1"></span>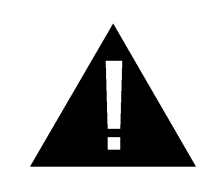

# <span id="page-2-0"></span>**Informacje dotyczące bezpieczeństwa**

# **Informacje o zagrożeniach:**

• Niebezpieczeństwo spowodowane przez uszkodzony przewód przyłączeniowy. Uszkodzony przewód przyłączeniowy powinien być wymieniony przez producenta, jego dział obsługi klienta lub odpowiednio przeszkoloną osobę.

# **Wskazówki ogólne:**

- Jeżeli do głównego systemu zasilania wodą dołączono urządzenia zabezpieczające, np. przeciwpożarową instalację tryskaczową, nie należy instalować GROHE Sense Guard. Gdyby zaszła konieczność użycia ochrony przed wyciekiem z równoczesnym zachowaniem funkcji instalacji tryskaczowej, należy wykonać odgałęzienie doprowadzenia przed GROHE Sense Guard.
- Oprócz instrukcji obsługi należy przestrzegać uznanych zasad techniki oraz fachowych zasad technicznych dotyczących bezpieczeństwa i profesjonalnego wykonania prac.

# **Wskazówki dotyczące instalacji:**

- Instalację można wykonać wyłącznie w pomieszczeniach zabezpieczonych przed mrozem.
- Instalację należy powierzyć wykwalifikowanym instalatorom.
- Przed rozpoczęciem montażu należy odciąć doprowadzenie wody.
- Poprzez ręczne uruchomienie blokady wody zimnej za pomocą GROHE Sense Guard po zakończeniu montażu należy sprawdzić, czy w punktach czerpalnych w domu wypływa woda gorąca. Zastosowanie armatury termostatowej GROHE pozwala na uniknięcie wypływu wody.
- Instalacja i korzystanie z GROHE Sense Guard podlega obowiązującym, krajowym przepisom prawnym.

# **Wskazówki dotyczące zasilania energią elektryczną:**

- Podczas przerw w dostawie prądu zawór jest otwarty.
	- Dlatego użycie GROHE Sense Guard w roli ciągłego zaworu odcinającego nie jest możliwe. W przypadku każdego usuwania wycieku należy zamknąć główny zawór odcinający.
- Zasilacz sieciowy z wtyczką przystosowany jest wyłącznie do użytku w pomieszczeniach zamkniętych.
- Podczas czyszczenia łącznik wtykowy **nie** może zetknąć się bezpośrednio lub pośrednio z wodą.
- Wymagane jest osobne włączanie napięcia zasilającego.
- <span id="page-3-0"></span>• Użyta woda powinna być zgodna z europejskimi dyrektywami, dotyczącymi wody pitnej. Przed użyciem wody innej jakości lub dodatków należy koniecznie podjąć uzgodnienia z producentem.
- Użytkowanie GROHE Sense Guard wyłącznie w sposób opisany w instrukcji obsługi. Każde inne użycie jest uważane za niezgodne z przeznaczeniem.
- GROHE Sense Guard należy używać wyłącznie w nienagannym technicznie stanie oraz zgodnie z przeznaczeniem, w sposób bezpieczny i świadomy zagrożeń, przestrzegając podręcznika użytkownika.
- Wszelkie usterki funkcji należy niezwłocznie usunąć.
- Za szkody spowodowane niestosowaniem się do instrukcji obsługi, nie ponosimy żadnej odpowiedzialności.
- Należy używać **wyłącznie oryginalnych części zamiennych i akcesoriów**. Korzystanie z innych części spowoduje utratę gwarancji oraz oznaczenia CE i może być przyczyną obrażeń ciała.

#### **Wskazówki dotyczące oprogramowania i łącza internetowego:**

• W celu zapewnienia możliwości użytkowania urządzenia z wykorzystaniem wszystkich funkcji zarówno smartfon jak i GROHE Sense Guard wymagają połączenia w Internetem oraz urządzenie musi być najpierw z powodzeniem zainstalowane w aplikacji GROHE ONDUS. W przeciwnym razie urządzenie nie zostanie skonfigurowane i nie nastąpi dostarczenie komunikatów ostrzegawczych.

GROHE zaleca, aby **przed instalacją** GROHE Sense Guard w zakresie instalacji zasilania wodą zapoznać się z produktem i funkcjami aplikacji.

W tym celu należy podłączyć GROHE Sense Guard tylko do zasilania energią elektryczną i przeprowadzić integrację za pośrednictwem aplikacji GROHE ONDUS. Przy wykorzystaniu połączenia internetowego możliwe jest zapoznanie się z aplikacją i produktem bez włączania funkcii.

W pierwszej kolejności należy sprawdzić działanie produktu i jego funkcji również w pomieszczeniu, w którym planuje się instalację.

• Firma GROHE dokłada wszelkich koniecznych starań, aby zagwarantować bezpieczne i prawidłowe użytkowanie sprzętu. W przypadku umyślnej ingerencji osób trzecich firma GROHE zaleca instalację najnowszego oprogramowania sprzętowego i/lub odłączenie urządzenia od zasilania sieciowego do czasu otrzymania dalszych informacji od GROHE.

<span id="page-4-2"></span>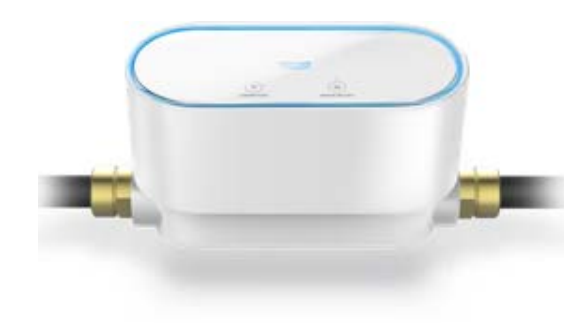

# <span id="page-4-0"></span>**Użytkowanie w sposób zgodny z przeznaczeniem**

GROHE Sense Guard przeznaczony jest do użycia w zimniej wodzie pitnej do temperatury wody maksymalnej 40°C.

GROHE Sense Guard wolno montować wyłącznie w instalacjach wody pitnej domów jednorodzinnych i mieszkań z osobnym przewodem doprowadzającym wodę (zgodnie z normą EN 806).

GROHE Sense Guard jest zgodny z wymogami normy DVGW VP 638.

# <span id="page-4-1"></span>**Zakres stosowania**

GROHE Sense Guard sprawdza zużycie wody i stale zapisuje dane dotyczące jej ciśnienia, przepływu i temperatury w pamięci urządzenia oraz w pamięci online (GROHE Ondus Cloud).

Dzięki ciągłemu monitorowaniu wycieku możliwe jest zmniejszenie rozmiaru szkód poprzez wczesne rozpoznanie, automatyczne odcięcie lub wysłanie ostrzeżenia na smartphone.

Ze strony układu nie można zagwarantować całkowitego zabezpieczenia przed szkodami wyrządzanymi przez wodę.

GROHE Sense Guard rozpoznaje codzienne zużycie wody i zapisuje schemat zużycia wody. Na tej podstawie GROHE Sense Guard reaguje na sytuacje niezwykłe.

Możliwe są różne rodzaje odchyleń:

- Zerwanie rury: przez GROHE Sense Guard płynie nieproporcjonalnie duża ilość wody. Nastąpi niezwłoczne odcięcie doprowadzenia wody i wysłanie na powiązany smartphone wiadomości typu push.
- Nietypowe zużycie wody: jeżeli w procesie czerpania wody nastąpi niezwykle duży odbiór lub wystąpi brak przepływu przez klika godzin, nastąpi wysłanie na powiązany smartphone wiadomości typu push. W tym celu stale realizuje się pomiar zużycia wody oraz przeprowadzane są w ciągu dnia dodatkowe testy.
- Mikrowyciek: Wyciekają odrobinki wody, a na powiązany smartfon wysyłane zostaje powiadomienie. Test wykrywania mikro-wycieków przeprowadza się co 24 godziny. W przypadku, gdy kilkakrotnie nie można było przeprowadzić pomiaru, również wysyłane jest powiadomienie.

Na wyniki pomiaru mogą wpływać charakterystyczne cechy rurociągów lub procedura spuszczania.

<span id="page-5-1"></span>• Więcej informacji można znaleźć w tabeli zakłóceń lub aplikacji GROHE ONDUS w Menu -> Pomoc -> Często zadawane pytania

Szybkość rozpoznania zależna jest od wcześniejszego funkcjonowania gospodarstwa domowego, długości i typu systemu rur lub przepływu i ciśnienia wody. W celu podwyższenia szybkości rozpoznania wycieku możliwe jest również zainstalowanie dodatkowego czujnika zalania (dostępny w programie produktów GROHE). Wysyła on w przypadku zalania wodą optyczny i akustyczny sygnał alarmowy i przekazuje zapisane wydarzenie do GROHE ONDUS App oraz GROHE Sense Guard, dzięki czemu nastąpi natychmiastowe odcięcie doprowadzenia wody. Warunkiem jest stabilne połączenie obu urządzeń z internetem.

# <span id="page-5-0"></span>**Warunki eksploatacji**

Aby możliwe było właściwe funkcjonowanie czujnika, **niezbędne jest** włączenie GROHE Sense Guard w sieć WLAN (2,4 GHz, IEEE 802.11b/g/n) **zapewniającej ciągły dostęp do Internetu**.

Możliwe jest użycie wyłącznie kanałów WLAN 1 – 11. Po połączeniu z siecią WLAN przyporządkowanie czujnika GROHE Sense Guard do innej sieci WLAN podczas bieżącej pracy **nie** jest możliwe (konieczne jest użycie funkcji RESET).

#### **Dane techniczne**

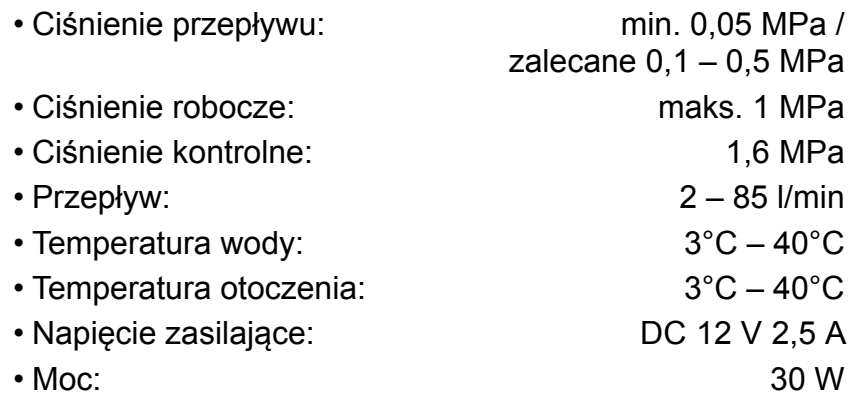

#### **Elektroniczne dane kontrolne**

- Klasa oprogramowania: A
- Stopień zanieczyszczeń: 2
- Pomiarowe napięcie udarowe: 2500 V
- Temperatura pomiaru twardości kulkowej: 100°C
- Pomiar kompatybilności elektromagnetycznej (pomiar emisji zakłóceń) został przeprowadzony przy napięciu i prądzie pomiarowym.

<span id="page-6-5"></span>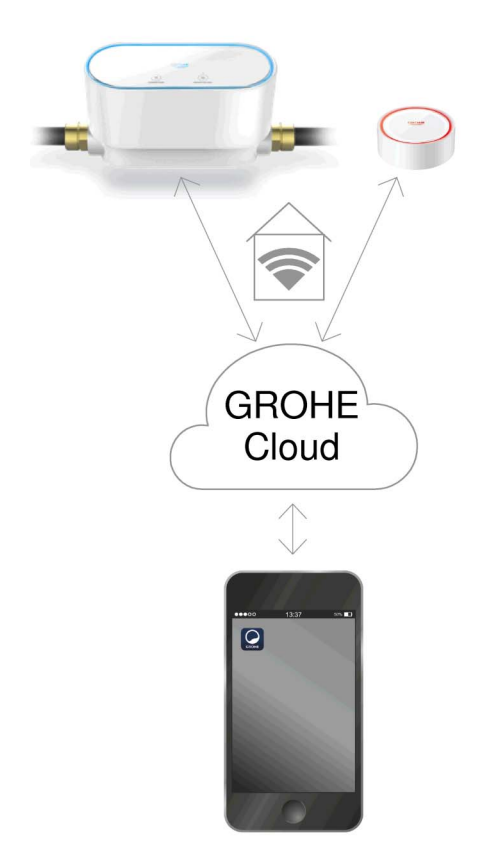

# <span id="page-6-0"></span>**Apple:**

• System operacyjny iOS 9.0 lub wyższy

# <span id="page-6-1"></span>**AndroidTM:**

- System operacyjny 4.3 lub wyższy
- Zalecana wartość ppi 160 dpi
- Rozdzielczość minimum 320 x 470 pikseli

## <span id="page-6-2"></span>**Aktualna aplikacja**

Wymaganą aplikację (GROHE ONDUS) należy zainstalować na smartfonie w wersji aktualnej, patrz pierwsza instalacja.

## <span id="page-6-3"></span>**Zakres funkcji**

- Detekcja wycieku
- Ostrzeżenie przed mrozem

## <span id="page-6-4"></span>**Ustawienia połączeń**

- Niezbędne jest podłączenie GROHE Sense Guard do sieć WLAN, zapewniającej ciągły dostęp do Internetu
- Hasło czujnika GROHE Sense Guard: patrz tabliczka znamionowa
- Na smartfonie **konieczne jest umożliwienie nieprzerwanego dostępu do Internetu** (Ustawienia / Dane mobilne / Wł.)
- GROHE Sense Guard powinien być zarejestrowany w aplikacji GROHE ONDUS

W przypadku eksploatacji w niekorzystnych warunkach otoczenia, w pomieszczeniach o ścianach z żelazobetonu, w pobliżu elementów stalowych, ram żelaznych lub innych przeszkód (np. mebli) wykonanych z metalu odbiór WLAN może zostać zakłócony lub przerwany.

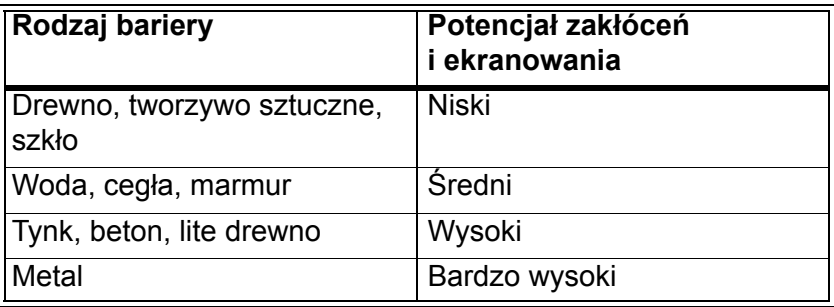

<span id="page-7-0"></span>GROHE Sense Guard działa w paśmie częstotliwości 2,4 GHz. Należy unikać instalacji w pobliżu urządzeń o takim

samym paśmie częstotliwości (np. urządzenia Bluetooth, telefony DECT itd. [należy przestrzegać dokumentacji producenta!]).

GROHE Sense Guard w przypadku rozpoznania wycieku odcina doprowadzenie wody zgodnie z uprzednio wprowadzonymi ustawieniami, również wtedy, gdy w budynku nie występuje aktywne łącze WLAN.

Brak połączenia WLAN uniemożliwia jednak wysłania wiadomości push do powiązanego smartfona. Wysłanie wiadomości push nastąpi natychmiast po nawiązaniu połączenia WLAN.

Jeżeli w ustawieniach urządzenia GROHE Sense Guard aktywowano funkcję "Sterowanie poprzez Sense", a GROHE Sense zgłosi wyciek, bez połączenia WLAN GROHE Sense Guard nie jest w stanie odciąć doprowadzenia wody, ponieważ transmisja do GROHE Sense Guard za pośrednictwem GROHE Cloud możliwa jest wyłącznie z wykorzystaniem aktywnego połączenia WLAN.

Gdyby smartfon nie był w stanie nawiązać połączenia z Internetem/WLAN, ale połączenie WLAN oraz łącze internetowe w domu działają prawidłowo, GROHE Sense i GROHE Sense Guard działają w zwykły sposób, możliwe jest zmniejszenie szkód spowodowanych przez wodę.

Powiadomienie zostanie wygenerowane w chwili nawiązania przez smartfon połączenia z Internetem.

#### **Uruchomienie po odcięciu doprowadzenia wody**

W przypadku zbyt szybkiego otwarcia głównego zawodu odcinającego GROHE Sense Guard automatycznie spowoduje jego ponowne zamknięcie. Jest to proces normalny.

Dlatego ważne jest dostosowanie się do zadanej kolejności i powolne otwieranie doprowadzenia wody.

- 1. Należy włączyć GROHE Sense Guard
- 2. Otworzyć wolno główny zawór odcinający

# <span id="page-8-0"></span>**iOS**

# <span id="page-8-4"></span>GROHE iOS House 1111 Apple Toy 呬 **IOS ROOM**  $\bigoplus$

# <span id="page-8-1"></span>**GROHE ONDUS Przegląd aplikacji**

Ekran główny (Dashboard)

- Przycisk administracji domami, obecnymi w systemie
- Przycisk administracji pomieszczeniami, obecnymi w systemie lub kontroli bądź ustawienia powiązanych produktów
- Informacja dotycząca obsługi aplikacji:

Przesunięcie od lewej do prawej: Katalog produktów

Przesunięcie od prawej do lewej: Przegląd zintegrowanych produktów

Kliknięcie menu lub przesunięcie z dołu do góry: Przegląd menu (moje domy, ustawienia, moje produkty, pomoc, postanowienia o ochronie danych i ogólne warunki użytkowania, wylogowanie)

Powrót do poprzedniego ekranu poprzez przesunięcie w przeciwnym kierunku lub kliknięcie WSTECZ lub **HOME** 

# <span id="page-8-2"></span>**Pierwsze uruchomienie**

Należy aktywować WLAN na smartfonie lub utworzyć stałe połączenie z Internetem.

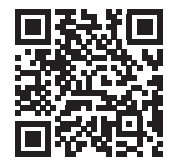

⚠

## <span id="page-8-3"></span>**Instalacja aplikacji GROHE ONDUS**

Aplikacja GROHE ONDUS dostępna jest bezpłatnie w sklepie APPLE App Store (konieczne jest konto w serwisie Apple).

#### **Ważne:**

**W celu zapewnienia możliwości odbioru alarmów i ostrzeżeń w postaci wiadomości na smartfonie należy aktywować stosowną usługę odbioru wiadomości push dla aplikacji GROHE ONDUS na smartfonie!**

Odbiór wiadomości push jest możliwy na smartfonie tylko wtedy, gdy aplikacja jest uruchomiona.

<span id="page-9-2"></span>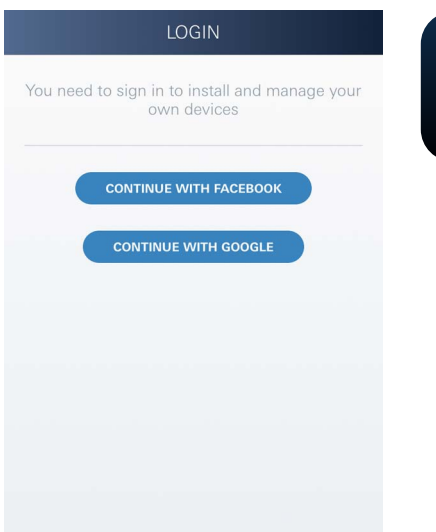

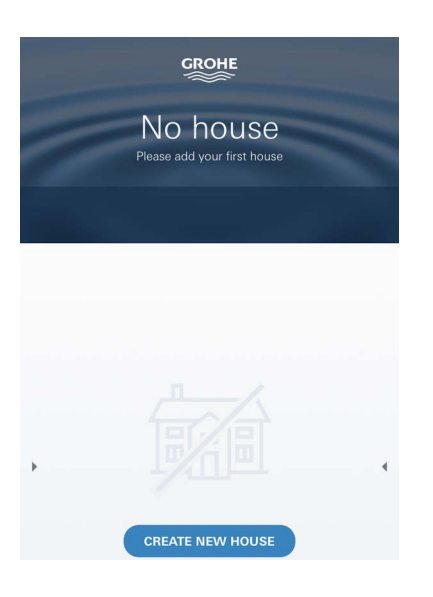

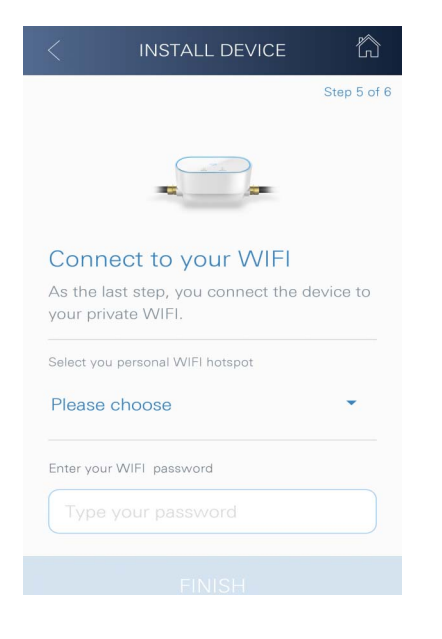

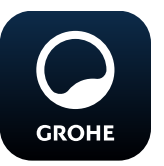

# <span id="page-9-0"></span>**Uruchomienie aplikacji GROHE ONDUS**

Dotknąć ikony aplikacji w celu jej uruchomienia.

#### **Rejestracja i logowanie:**

- Z wykorzystaniem istniejącego konta Google lub Facebook
- Wraz z założeniem nowego konta Google lub Facebook
- Z wykorzystaniem konta GROHE
- Aplikacja GROHE ONDUS wymaga zgody na warunki użytkowania!
- Nastąpi automatyczne połączenie z chmurą
- Pokaże się ekran główny (Dashboard)

# <span id="page-9-1"></span>**Dodawanie GROHE Sense Guard do sieci**

#### **Należy postępować według instrukcji aplikacji:**

- 1. Należy założyć nowy dom (Należy podać adres i dane kontaktowe. Uwaga: nie należy stosować znaków specjalnych!)
- 2. Należy zainstalować nowe urządzenie (GROHE Sense Guard)
- 3. Należy nadać urządzeniu nazwę (Uwaga: nie należy stosować znaków specjalnych!)
- 4. Należy założyć nowe pomieszczenie
- 5. Konfiguracja ustawień Autoclose
- 6. Na urządzeniu GROHE Sense Guard przycisnąć przycisk CONNECTION i przytrzymać 3 sekundy

#### **Ważne:**

Tryb konfiguracyjny aktywny jest maksymalnie 5 minut. Po upływie 5 minut możliwe jest ponowne aktywowanie trybu konfiguracyjnego poprzez krótkotrwałe rozłączenie i ponowne podłączenie napięcia zasilającego (na min. 30 sekund) oraz wciśnięcie przycisku CONNECTION.

- 7. Na smartfonie należy przejść do ustawień WLAN
- 8. Wybrać sieć GROHE Sense Guard i połączyć się SSID: GROHE\_GUARD\_xxxxxxx Hasło czujnika GROHE Sense Guard: patrz tabliczka znamionowa
- 9. Przejść do aplikacji GROHE ONDUS i połączyć GROHE Sense Guard z prywatną siecią WLAN (Sieć WLAN powinna być stale połączona z Internetem)
- 10. Wprowadzić i potwierdzić hasło WLAN
- 11. W przypadku prawidłowego połączenia pojawi się słowo INSTALACJA PRAWIDŁOWA

슈

 $\circledR$ 

Teraz GROHE Sense Guard jest zarejestrowany w aplikacji GROHE ONDUS i połączony z chmurą.

Temperatura, przepływ i ciśnienie wody są rejestrowane w częstotliwości co około 15 minut, wartości zapisywane są w GROHE Sense Guard.

#### <span id="page-10-0"></span>**Obsługa**

**GROHE** 

#### <span id="page-10-1"></span>**Pobranie danych GROHE Sense Guard**

- 1. Dotknąć ikony aplikacji GROHE ONDUS w celu jej uruchomienia i w razie potrzeby zalogować się
- 2. Wybrać produkt
- 3. Ukażą się dane, wytransferowane do chmury

Ukażą się wartości, zapisane w chwili ostatniej synchronizacji aplikacji z chmurą, stan zamknięcie lub otwarcia zaworu, ostatnie zapisane wartości temperatury, przepływu i wilgotności powietrza, oraz status połączenia WLAN i GROHE Sense Guard.

Przesunięcie ze strony prawej na lewą pozwoli na wybór czasu wyświetlania (AKTUALNY/TYDZIEŃ/ MIESIĄC/3 MIESIĄCE).

<span id="page-10-2"></span>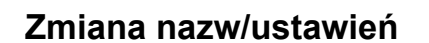

- 1. Kliknięcie menu lub przesunięcie z dołu do góry
- 2. Wybór punktu menu MOJE DOMY. Tutaj możliwe są procedury edycji, kasowania, dodawania lub zmiany domów / danych adresowych / pomieszczeń
- 3. Należy wybrać żądany punkt menu

#### **Wskazówka**

Transmisja zmiany nazwy/ustawienia do chmury odbędzie się natychmiast!

<span id="page-10-3"></span>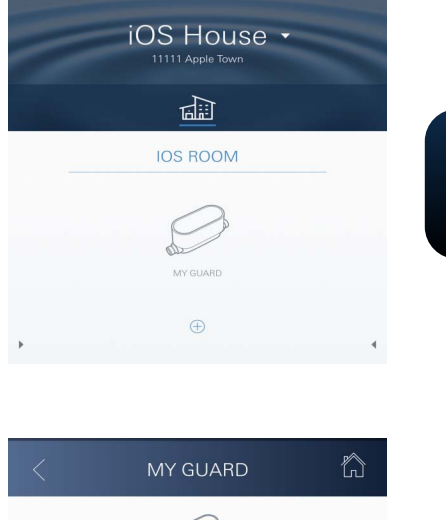

**GROHE** 

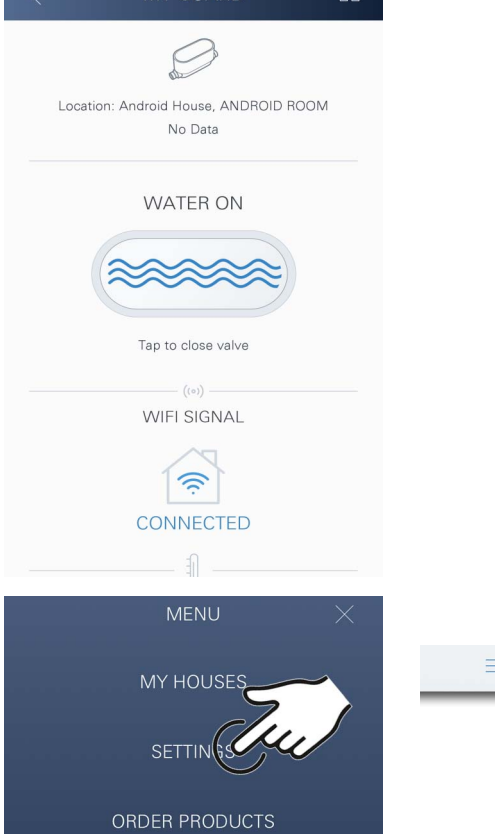

#### <span id="page-11-0"></span>**Reset – przywrócenie ustawień fabrycznych:**

- Rozłączyć napięcie zasilające i podłączyć ponownie
- Wcisnąć oba przyciski i przytrzymać trzy sekundy
- Natychmiast po zgaśnięciu niebieskiego sygnału świetlnego należy zwolnić przyciski
- Nastąpi reset ustawień (wszelkie ustawienia zostaną przywrócone do ustawień fabrycznych)

#### <span id="page-11-1"></span>**Wylogowanie**

- 1. Kliknięcie menu lub przesunięcie z dołu do góry
- 2. Dotknąć przycisku WYLOGOWANIE
- 3. Zamknąć aplikację GROHE ONDUS

# <span id="page-11-2"></span>**Powiadomienia**

GROHE Sense Guard rejestruje temperaturę, przepływ i ciśnienie wody w 15-minowym interwale pomiarowym. Stwierdzone rozbieżności zostaną wyświetlone jako komunikat w aplikacji oraz jako wiadomość push na powiązanych urządzeniach mobilnych.

W przypadku **rozpoznania wycieku** nastąpi wydanie optycznego i akustycznego sygnału przez produkt. Wyłączenie sygnalizacji możliwe jest ręcznie poprzez wciśnięcie przycisku WATER ON/OFF (3 sekundy) lub za pośrednictwem aplikacji. Należy przy tym pamiętać, że zawór elektromagnetyczny otwiera się i następuje zezwolenie na doprowadzenie wody. W przypadku mikrowycieku nastąpi ponowna sygnalizacja najwcześniej po 24 godzinach.

W przypadku większych wycieków ponowna sygnalizacja nastąpi bezpośrednio. Przed otwarciem zaworu drogą wciśnięcia przycisku WATER ON/OFF (3 sekundy) lub uruchomieniem za pośrednictwem aplikacji należy zamknąć główny zawór.

Jeżeli niezbędna jest aktualizacja aplikacji lub oprogramowania sprzętowego, smartphone powinien znajdować się w pobliżu GROHE Sense Guard. W taki sposób możliwe jest kontrolowanie i usuwanie ewentualnych zakłóceń.

#### **Ważne:**

**Otrzymywanie wiadomości push wymaga stosownej aktywacji aplikacji GROHE ONDUS na smartfonie!**

**Odbiór wiadomości push jest możliwy na smartfonie tylko wtedy, gdy aplikacja jest uruchomiona.**

<span id="page-11-3"></span>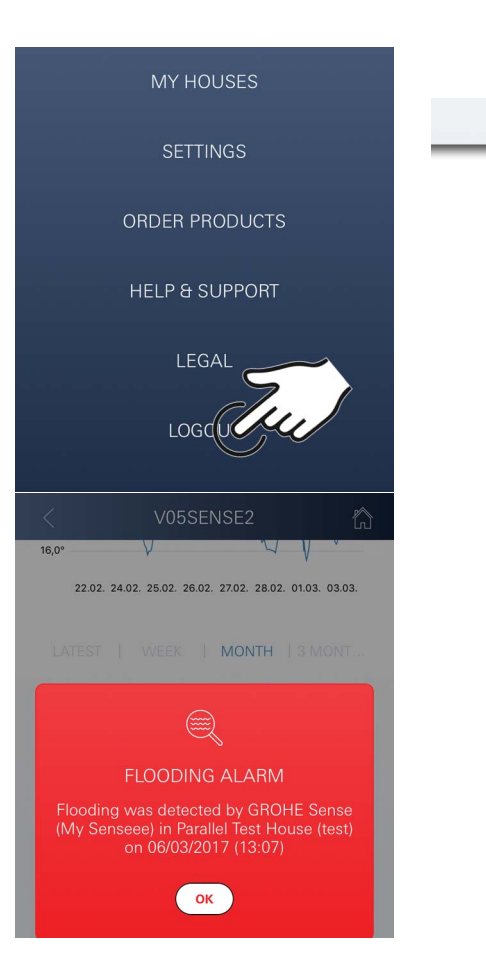

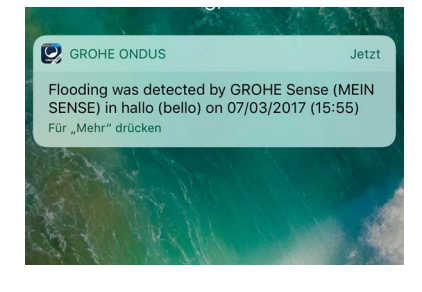

台

 $\circledR$ 

<span id="page-12-4"></span>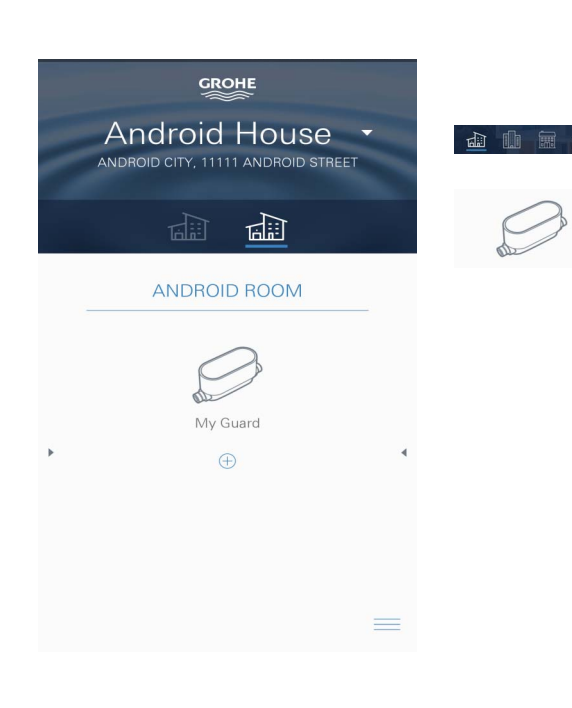

<span id="page-12-0"></span>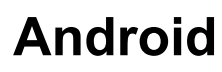

# <span id="page-12-1"></span>**GROHE ONDUS Przegląd aplikacji**

Ekran główny (Dashboard)

- Przycisk administracji domami, obecnymi w systemie
- Przycisk administracji pomieszczeniami, obecnymi w systemie lub kontroli bądź ustawienia powiązanych produktów
- Informacja dotyczące obsługi aplikacji Przesunięcie od lewej do prawej: Katalog produktów

Przesunięcie od prawej do lewej: Przegląd zintegrowanych produktów

Przesunięcie z dołu do góry: Przegląd menu (moje domy, ustawienia, moje produkty, pomoc, postanowienia o ochronie danych i ogólne warunki użytkowania, wylogowanie)

Powrót do poprzedniego ekranu kliknięciem WSTECZ lub HOME.

## <span id="page-12-2"></span>**Pierwsze uruchomienie**

Należy aktywować WLAN na smartfonie lub utworzyć stałe połączenie z Internetem.

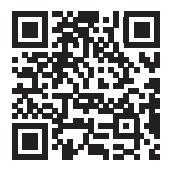

∕∂

#### <span id="page-12-3"></span>**Instalacja aplikacji GROHE ONDUS**

Aplikacja GROHE ONDUS dostępna jest bezpłatnie w sklepie Google Play Store (konieczne jest konto w serwisie Google).

#### **Ważne:**

**W celu zapewnienia możliwości odbioru alarmów i ostrzeżeń w postaci wiadomości na smartfonie należy aktywować stosowną usługę odbioru wiadomości push dla aplikacji GROHE ONDUS na smartfonie!**

Odbiór wiadomości push jest możliwy na smartfonie tylko wtedy, gdy aplikacja jest uruchomiona.

<span id="page-13-2"></span>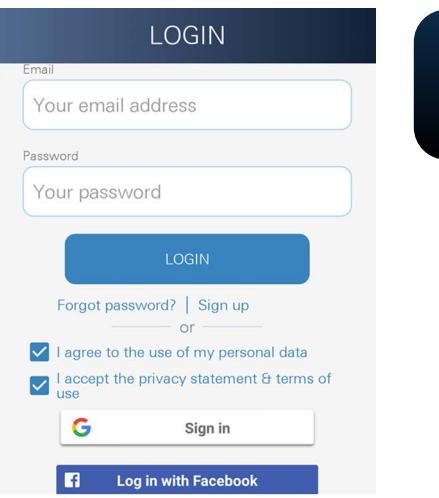

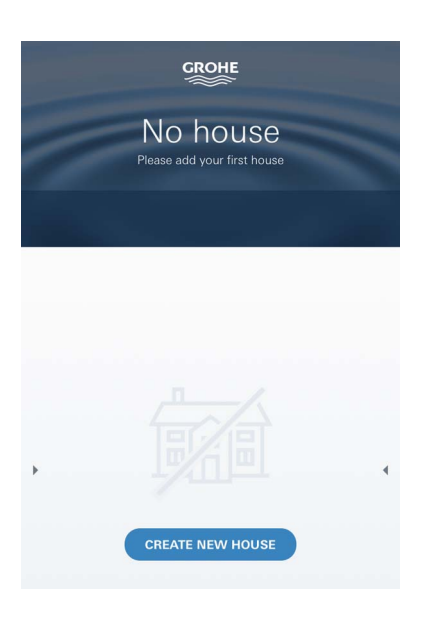

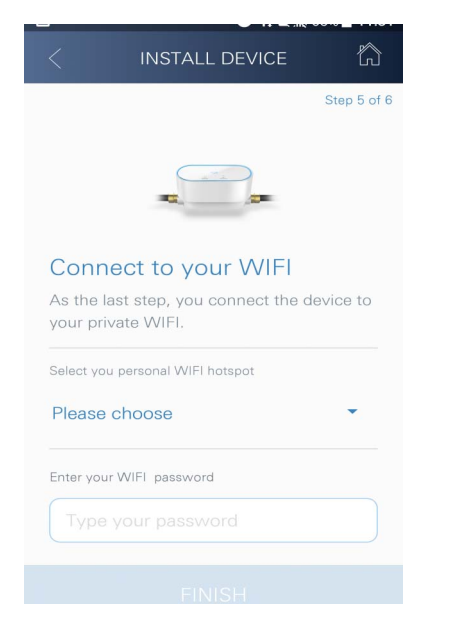

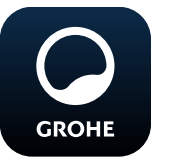

# <span id="page-13-0"></span>**Uruchomienie aplikacji GROHE ONDUS**

Dotknąć ikony aplikacji w celu jej uruchomienia.

#### **Rejestracja i logowanie:**

- Z wykorzystaniem istniejącego konta Google lub Facebook
- Wraz z założeniem nowego konta Google lub Facebook
- Z wykorzystaniem konta GROHE
- Aplikacja GROHE ONDUS wymaga akceptacji postanowień o ochronie danych!
- Nastąpi automatyczne połączenie z chmurą
- Pokaże się ekran główny (Dashboard)

## <span id="page-13-1"></span>**Dodawanie GROHE Sense Guard do sieci**

#### **Należy postępować według instrukcji aplikacji:**

- 1. Należy założyć nowy dom (Należy podać adres i dane kontaktowe. Uwaga: nie należy stosować znaków specjalnych!)
- 2. Należy zainstalować nowe urządzenie (GROHE Sense Guard)
- 3. Należy nadać urządzeniu nazwę (Uwaga: nie należy stosować znaków specjalnych!)
- 4. Należy założyć nowe pomieszczenie
- 5. Konfiguracja ustawień Autoclose
- 6. Na urządzeniu GROHE Sense Guard przycisnąć przycisk CONNECTION i przytrzymać 3 sekundy

#### **Ważne:**

Tryb konfiguracyjny aktywny jest maksymalnie 5 minut. Po upływie 5 minut możliwe jest ponowne aktywowanie trybu konfiguracyjnego poprzez krótkotrwałe rozłączenie i ponowne podłączenie napięcia zasilającego (na min. 30 sekund) oraz wciśnięcie przycisku CONNECTION.

- 7. Wybrać sieć GROHE Sense Guard i połączyć się SSID: GROHE\_GUARD\_xxxxxxx Hasło czujnika GROHE Sense Guard: patrz tabliczka znamionowa
- 8. Połączyć GROHE Sense Guard z prywatną siecią WLAN (Sieć WLAN winna dysponować stałym połączeniem z Internetem)
- 9. Wprowadzić i potwierdzić hasło WLAN
- 10. W przypadku prawidłowego połączenia pojawi się słowo SUCCESS

Teraz GROHE Sense Guard jest zarejestrowany w aplikacji GROHE ONDUS i połączony z chmurą.

Temperatura, przepływ i ciśnienie wody są rejestrowane w częstotliwości co około 15 minut, wartości zapisywane są w GROHE Sense Guard.

# <span id="page-14-0"></span>**Obsługa**

## <span id="page-14-1"></span>**Pobranie danych GROHE Sense Guard**

- 1. Dotknąć ikony aplikacji GROHE ONDUS w celu jej uruchomienia i w razie potrzeby zalogować się
- 2. Wybrać produkt

**GROHE** 

3. Ukażą się dane, wytransferowane do chmury

Ukażą się wartości, zapisane w chwili ostatniej synchronizacji aplikacji z chmurą, stan zamknięcie lub otwarcia zaworu, ostatnie zapisane wartości temperatury, przepływu i wilgotności powietrza, oraz status połączenia WLAN i GROHE Sense Guard.

Przesunięcie ze strony prawej na lewą pozwoli na wybór czasu wyświetlania (AKTUALNY/TYDZIEŃ/ MIESIĄC/3 MIESIĄCE).

#### <span id="page-14-2"></span>**Zmiana nazw/ustawień**

- 1. Przesunięcie z dołu do góry
- 2. Wybór punktu menu MOJE DOMY. Tutaj możliwe są procedury edycji, kasowania, dodawania lub zmiany domów / danych adresowych / pomieszczeń
- 3. Należy wybrać żądany punkt menu

#### **Wskazówka**

Transmisja zmiany nazwy/ustawienia do chmury odbędzie się natychmiast!

<span id="page-14-3"></span>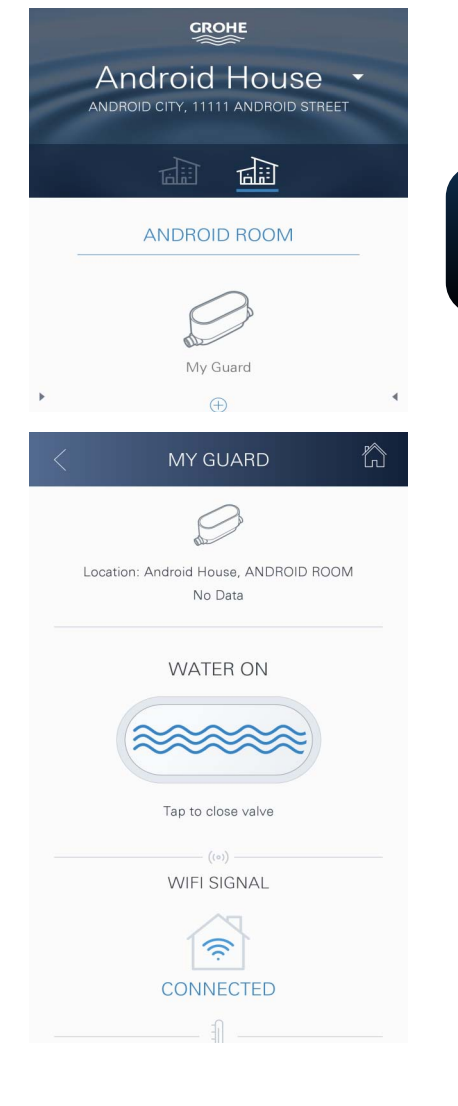

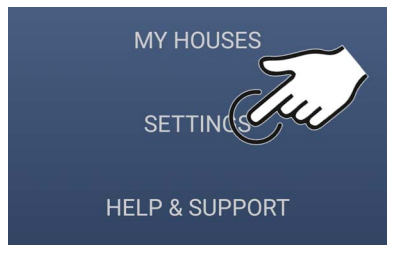

<span id="page-15-3"></span>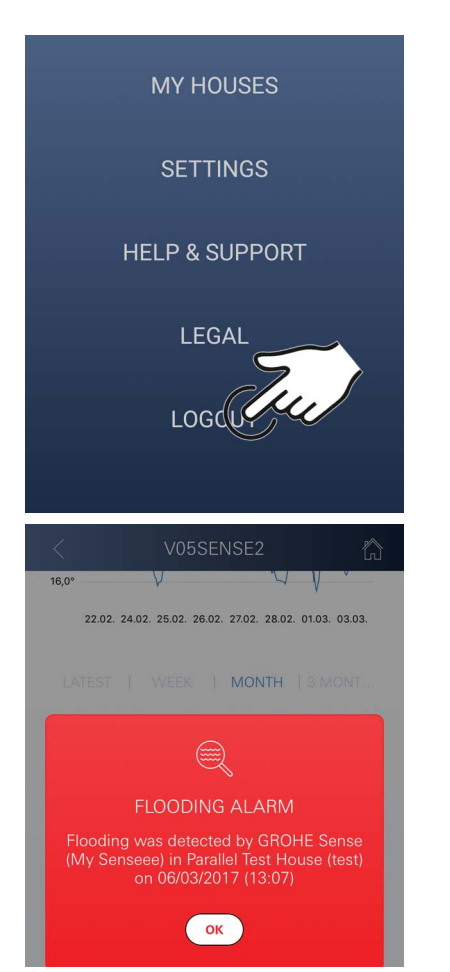

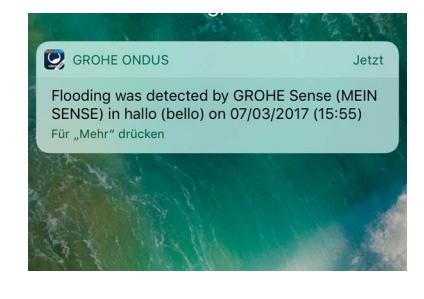

台

#### <span id="page-15-0"></span>**Reset – przywrócenie ustawień fabrycznych:**

- Rozłączyć napięcie zasilające i podłączyć ponownie
- Wcisnąć oba przyciski i przytrzymać trzy sekundy
- Natychmiast po zgaśnięciu niebieskiego sygnału świetlnego należy zwolnić przyciski
- Nastąpi reset ustawień (wszelkie ustawienia zostaną przywrócone do ustawień fabrycznych)

#### <span id="page-15-1"></span>**Wylogowanie**

- 1. Przesunięcie z dołu do góry
- 2. Dotknąć przycisku WYLOGOWANIE
- 3. Zamknąć aplikację GROHE ONDUS

#### <span id="page-15-2"></span>**Powiadomienia**

GROHE Sense Guard rejestruje temperaturę, przepływ i ciśnienie wody w 15-minowym interwale pomiarowym. Stwierdzone rozbieżności zostaną wyświetlone jako komunikat w aplikacji oraz jako wiadomość push na powiązanych urządzeniach mobilnych.

W przypadku **rozpoznania wycieku** nastąpi wydanie optycznego i akustycznego sygnału przez produkt. Wyłączenie sygnalizacji możliwe jest ręcznie poprzez wciśnięcie przycisku WATER ON/OFF (3 sekundy) lub za pośrednictwem aplikacji. Należy przy tym pamiętać, że zawór elektromagnetyczny otwiera się i następuje zezwolenie na doprowadzenie wody. W przypadku mikrowycieku nastąpi ponowna sygnalizacja najwcześniej po 24 godzinach.

W przypadku większych wycieków ponowna sygnalizacja nastąpi bezpośrednio. Przed otwarciem zaworu drogą wciśnięcia przycisku WATER ON/OFF (3 sekundy) lub uruchomieniem za pośrednictwem aplikacji należy zamknąć główny zawór.

Jeżeli niezbędna jest aktualizacja aplikacji lub oprogramowania sprzętowego, smartphone powinien znajdować się w pobliżu GROHE Sense Guard. W taki sposób możliwe jest kontrolowanie i usuwanie ewentualnych zakłóceń.

#### **Ważne:**

**Otrzymywanie wiadomości push wymaga stosownej aktywacji aplikacji GROHE ONDUS na smartfonie! Odbiór wiadomości push jest możliwy na smartfonie tylko wtedy, gdy aplikacja jest uruchomiona.**

 $\circledR$ 

<span id="page-16-2"></span>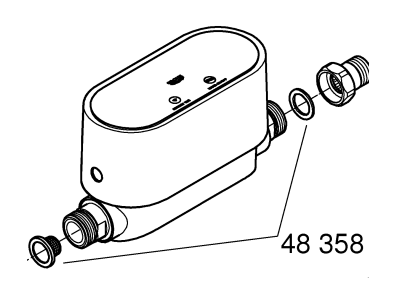

# <span id="page-16-0"></span>**Konserwacja**

Elementy elektryczne i elektroniczne nie wymagają konserwacji.

Sito i uszczelnienie wymaga regularnego czyszczenia, ewentualnie wymiany, nr zamówienia 48 358.

# <span id="page-16-1"></span>**Usterki**

GROHE Sense Guard rejestruje temperaturę, przepływ i ciśnienie wody w 15-minowym interwale pomiarowym. Stwierdzone rozbieżności zostaną wyświetlone jako komunikat w aplikacji oraz jako wiadomość push na powiązanych urządzeniach mobilnych.

Wyłączenie sygnalizacji możliwe jest ręcznie poprzez wciśnięcie przycisku WATER ON/OFF (3 sekundy) lub za pośrednictwem aplikacji. Należy przy tym pamiętać, że zawór elektromagnetyczny otwiera się i następuje zezwolenie na doprowadzenie wody. W przypadku mikrowycieku nastąpi ponowna sygnalizacja najwcześniej po 24 godzinach.

W przypadku większych wycieków ponowna sygnalizacja nastąpi bezpośrednio. Przed wciśnięciem przycisku WATER ON/OFF (3 sekundy) lub uruchomieniem za pośrednictwem aplikacji należy zamknąć zawór odcinający.

**Ta sama usterka może wystąpić z wielu różnych przyczyn.**

**Przyczyny te zostały wyszczególnione w następującej tabeli (strona 17).**

**Wszelkie wyszczególnione przyczyny należy sprawdzić.**

**Gdyby sprawdzenie przyczyn nie doprowadziło do usunięcia komunikatu o usterce, należy uznać, że doszło do wycieku. Awarię te powinien usunąć wyłącznie profesjonalny instalator.**

<span id="page-17-0"></span>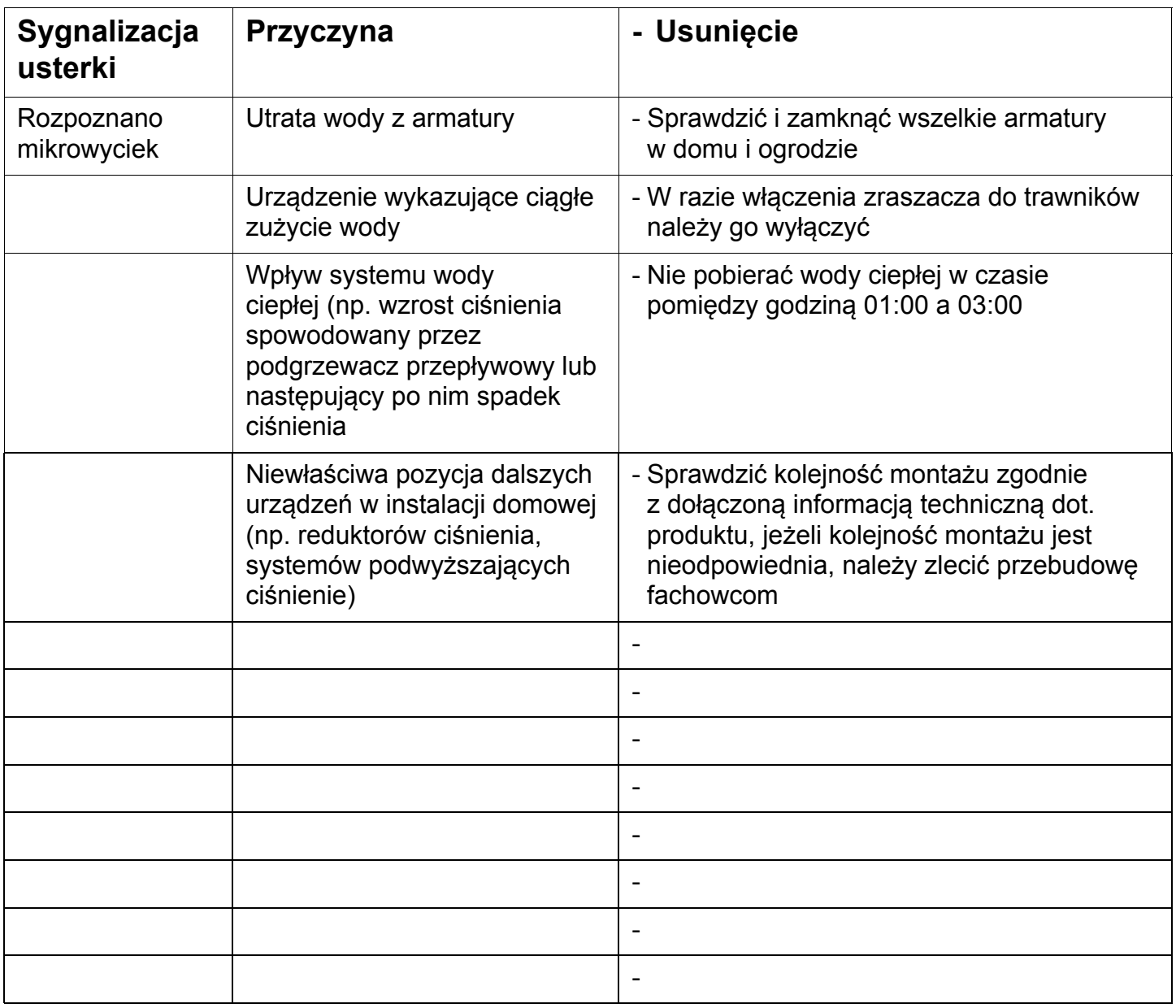